# **How do I reset Canvas grading for an assignment if a late policy has been applied?**

## Tell Me

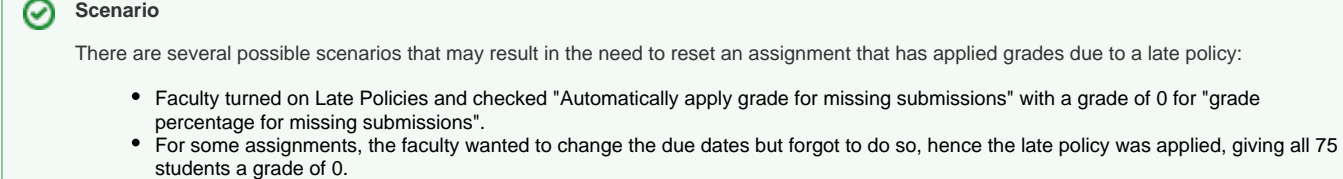

Faculty would like to "reset" the assignment grades to show a dash, but unchecking the Late Policies does not change the grade.

The below steps should be taken to reset the individual assignments to show a "dash" instead of 0 grade.

1. Open the desired course and go to **Grades,** in the left menu

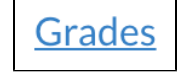

2. In the top right corner, click the gear icon

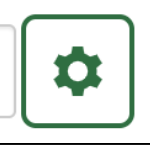

5.

3. Select the Late Policies tab, uncheck **Automatically apply grade for missing submissions**

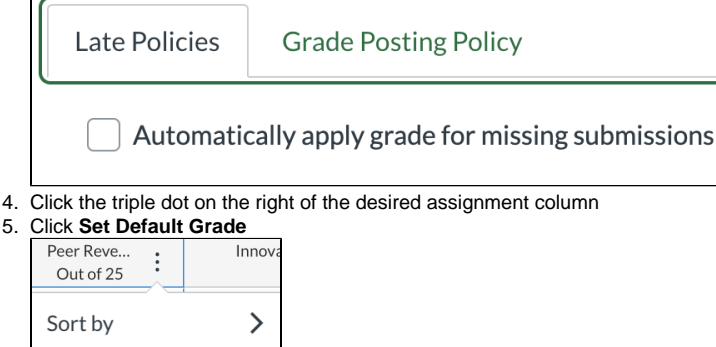

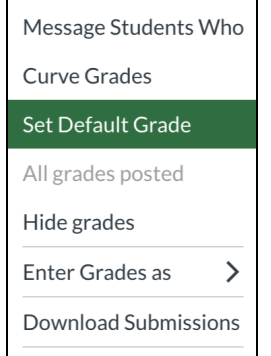

- **Grade Posting Policy**
- 6. Type **excused** in the box (the value 'excused' and 'EX' are not the same) and check the option **Overwrite already-entered grades** option (if a student was manually graded, do not check this box)

#### 7. Click **Set Default Grade** button

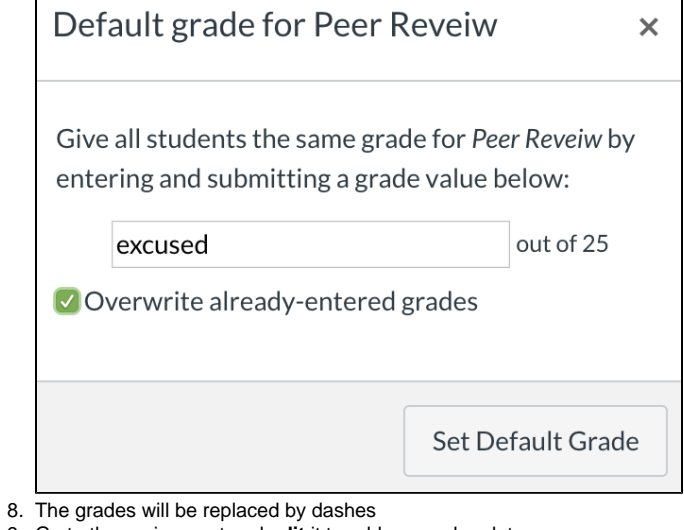

- 9. Go to the assignment and **edit** it to add a new due date
- 10. **Save** the assignment
- 11. Repeat steps 1 3 above, but click the checkbox to turn on **Automatically apply grade for missing submissions**

### **Late Policy**

Note that turning off the Late Policy for "Automatically apply grade for missing submissions"will **NOT** change any previously entered grades.

# Related FAQs

- [Who do I contact for help with Canvas?](https://spaces.uncc.edu/pages/viewpage.action?pageId=10782171)
- [How do I create a WebEx Training event in Canvas?](https://spaces.uncc.edu/pages/viewpage.action?pageId=10783744)
- [How do I delete pre-scheduled WebEx Training sessions in Canvas?](https://spaces.uncc.edu/pages/viewpage.action?pageId=73636598)
- [How do I download & save my WebEx Training recordings to Canvas?](https://spaces.uncc.edu/pages/viewpage.action?pageId=11930664)
- [Why am I not able to record audio or video when using Kaltura Capture on my Mac?](https://spaces.uncc.edu/pages/viewpage.action?pageId=73636863)